## **Copy an IRG**

[Home >](https://confluence.juvare.com/display/PKC/User+Guides) [eICS >](https://confluence.juvare.com/display/PKC/eICS) [Guide - IRGs](https://confluence.juvare.com/display/PKC/IRGs) > Copy an IRG

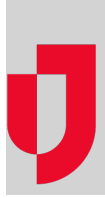

During planning, you can copy an IRG from one location to another. You can also create a new IRG by copying another. When you copy an IRG, most elements are copied over to the new location, including objectives, locations, and associated ICS positions.

In addition, the system attempts to map all associated positions to the destination plan. Because of this, the following two conditions apply:

- If a position in the copied IRG does not exist in the target plan, the position will not be copied over.
- If a file in the target plan already exists in the facility's library structure (with the same name and in the same location), the existing file is not overwritten. The new plan points to the existing file.

## **To copy an existing IRG**

**Note**: Typically, the location you select for **To** will be your facility. To quickly reverse the **From** a nd **To** locations, click the green arrow icon between the fields.

- 1. Point to **Planning** and click **Plan Summary**. The Summary page opens.
- 2. Select the domain or facility in **Summary for**.
- 3. In **Plan**, select the appropriate plan.
- 4. On the left, click **Incident Response Guides**.
- 5. On the right, click **Copy a response guide**. The copy window opens.
- 6. On the left side of the window, select the domain or facility where the IRG resides (**From**).
- 7. Below **From**, select the plan that has the IRG.
- 8. On the right side of the window, select the domain or facility where you want to copy the IRG (**To** ).
- 9. Below **To**, select the plan where you want to copy the IRG.
- 10. On the left side, select an IRG.
- 11. Click **Copy**. The Copy IRG Options window opens.
- 12. If prompted, enter a name in **New IRG Name**. **Tip**: A warning window may open indicating the IRG includes ICS positions currently not activated for the plan. Or, you may be notified that there are files that already exist in the library and these will not be copied. To proceed, click **Yes**.
- 13. Repeat steps 6-12 for any additional IRGs you want to add to this facility/plan.
- 14. Close the copy window. The left side of the summary page refreshes to show the copied IRGs.
- 15. To add or change details for a copied IRG, select the applicable IRG on the left.
- 16. Click each drawer and enter the appropriate details, as described in these procedures:
	- [Edit an IRG](https://confluence.juvare.com/display/PKC/Edit an IRG)
	- [Manage IRG Positions](https://confluence.juvare.com/display/PKC/Manage IRG Positions)
	- [Manage IRG Objectives](https://confluence.juvare.com/display/PKC/Edit or Delete IRG Objectives)
	- [Manage IRG Files](https://confluence.juvare.com/display/PKC/Manage IRG Files)
	- [Manage IRG Locations](https://confluence.juvare.com/display/PKC/Edit or Delete IRG Locations)
- 17. Where appropriate, make sure you save your changes.

## **Helpful Links**

[Juvare.com](http://www.juvare.com/)

[Juvare Training Center](https://learning.juvare.com/)

[Announcements](https://confluence.juvare.com/display/PKC/eICS#PKCeICS-eICSAnnouncementsTab)

[Community Resources](https://confluence.juvare.com/display/PKC/eICS#PKCeICS-eICSCRTab)